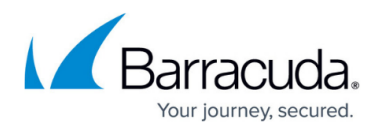

# **How to Edit, Copy, Clone, Deactivate, or Delete Access Rules**

<https://campus.barracuda.com/doc/96026209/>

You can perform various basic tasks when working with access rules in the host and forwarding rule sets:

### **Edit Access Rules**

Edit access rules by either double-clicking the rule or right-clicking the rule and selecting **Edit**. In the **Edit Rule** window, you can configure all possible configuration settings for the access rule. Select the **Object Viewer** check box in the left menu to display or hide the **Object Viewer**.

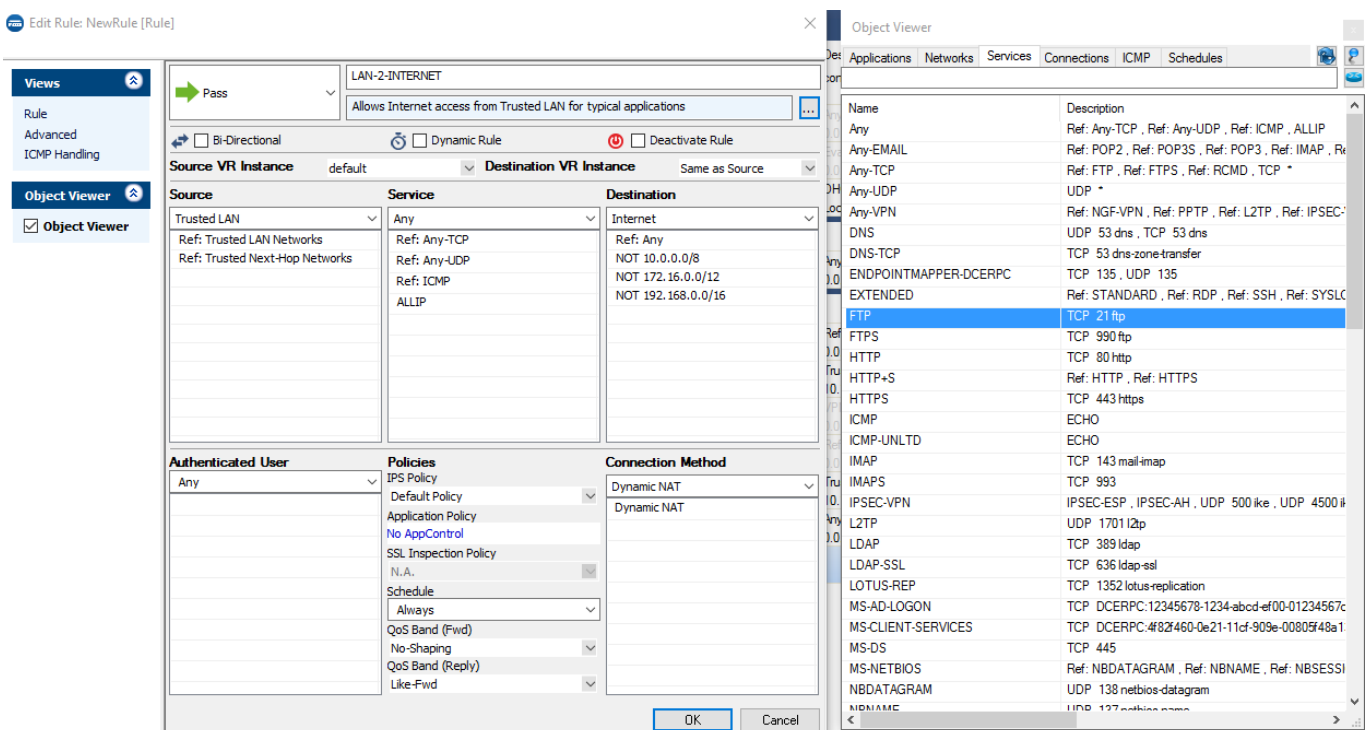

# **Inline Editing**

You can change access rule settings without opening the **Edit Rule** window. Select the rule, hover your mouse pointer over the value that you want to change, and click the edit icon ( $\bullet$  or  $\bullet$ ).

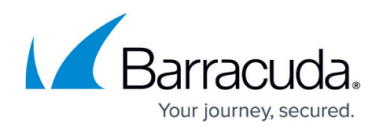

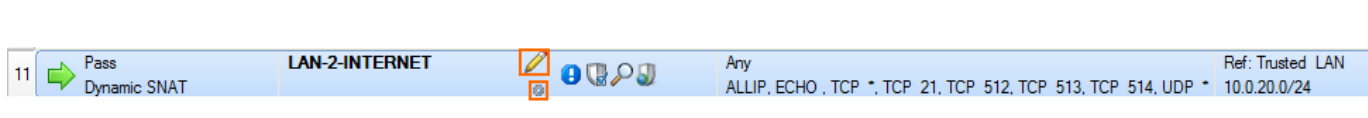

# **Edit Multiple Access Rules**

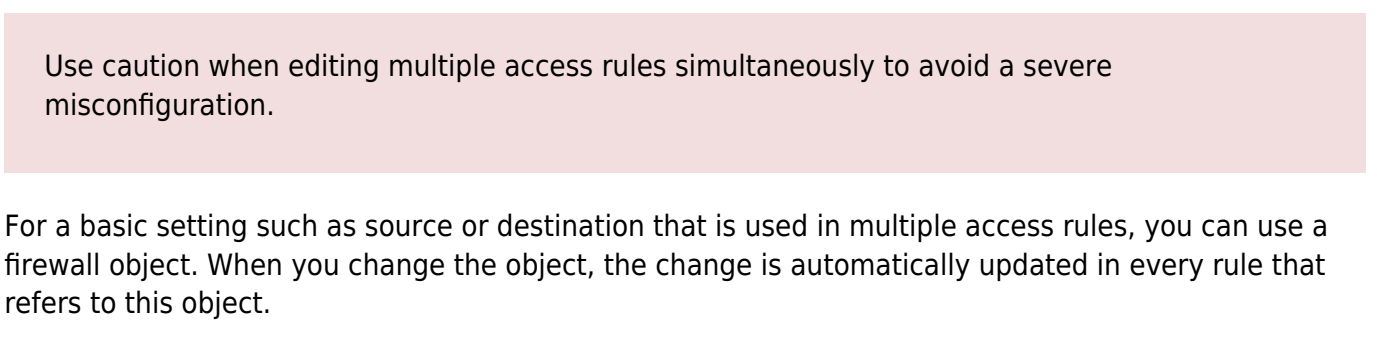

To change the **Advanced** or **ICMP Handling** settings for more than one access rule, you can edit multiple access rules simultaneously.

- 1. Go to **CONFIGURATION > Configuration Tree > Box > Assigned Services > Firewall > Forwarding Rules**.
- 2. Click **Lock**.
- 3. Hold the **Ctrl** key and select the access rules that you want to edit.
- 4. Right-click the selected access rules and select **Edit**.
- 5. In the **Edit Multiple Rules** window, change the **Advanced** or **ICMP Handling** settings as needed. The settings are color-coded:
	- **Yellow** This setting differs from the default value and is the same for all selected access rules.
	- **Red** One or more of the selected access rules use different settings for this parameter. Changing the parameter overwrites the settings for all selected access rules.
- 6. Click **Send Changes** and **Activate**.

# Barracuda CloudGen Firewall

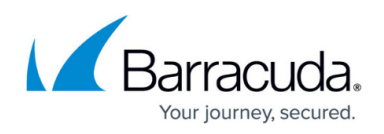

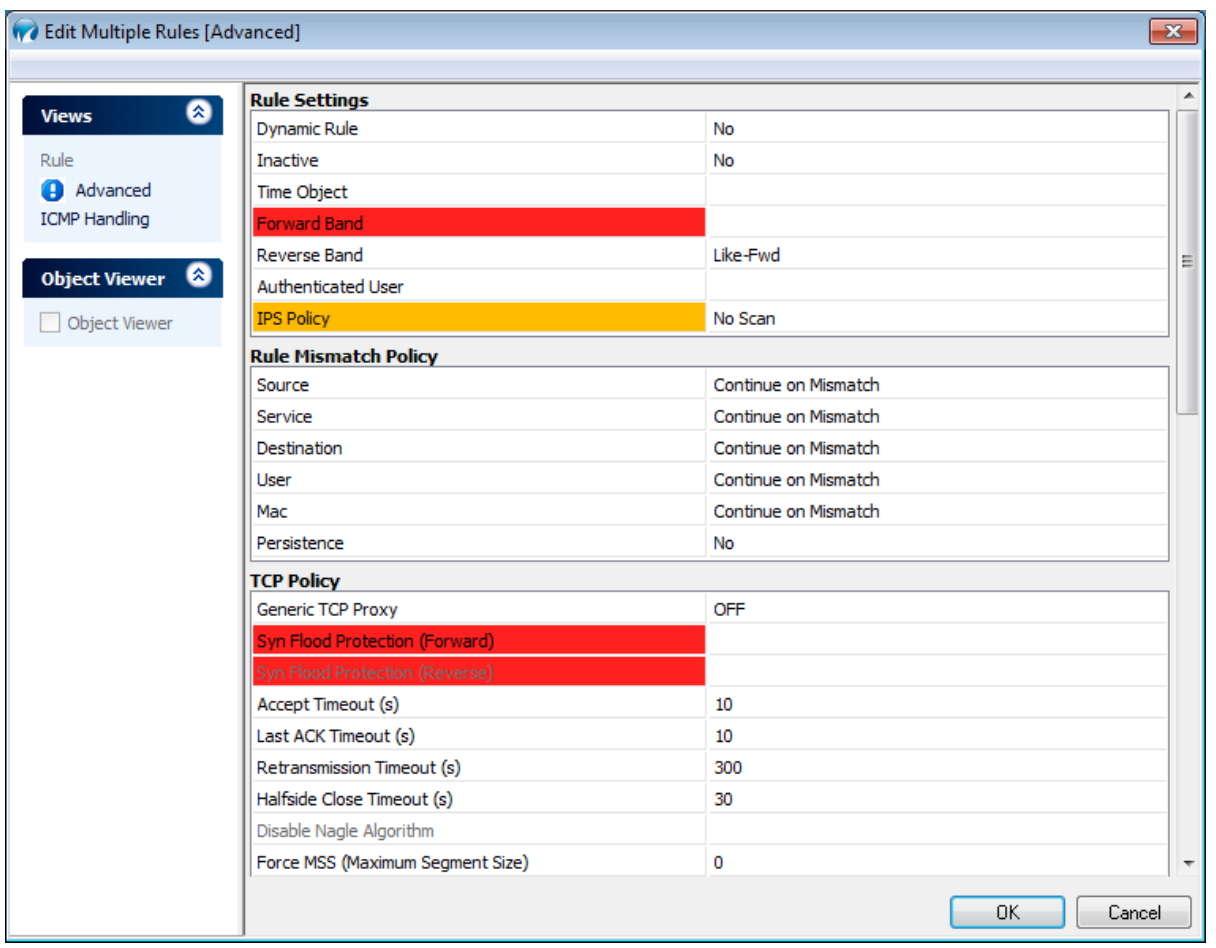

# **Clone Access Rules**

To duplicate an access rule, click **Lock**. Then, right-click the access rule that you want to duplicate and select **Clone**. A copy of the rule is inserted below the original rule, with **COPY** appended to the rule name.

# **Copy, Cut, and Paste Access Rules**

To copy or cut an access rule from one rule set to another, click **Lock**. Then, right-click the rule and select **Copy** or **Cut**. To paste the access rule into a rule set, right-click the rule above the location that you want the new rule to be inserted and select **Paste**.

Copying and pasting of parts of the firewall ruleset only works within Firewall Admin, and not via any other program, such as a text editor.

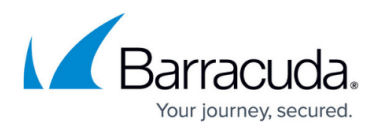

Copying and pasting an access rule with a **Named Network** does not copy the named network structure!

#### **Delete Access Rules**

To delete an access rule, click **Lock**. Then, right-click the rule that you want to delete and select **Delete**.

### **Deactivate Access Rules**

To temporarily disable an access rule, click **Lock**. Then, right-click the rule that you want to deactivate and select **Deactivate**. Until the rule is reactivated, it is not evaluated by the Firewall service. If you want to create temporary rules (e.g., for administrative SSH access), use dynamic firewall rules instead.

### **Move Access Rules Up or Down**

To change the order in which the access rules are evaluated, you can either drag and drop rules to the desired location or right-click the rule and select **Move Up** or **Move Down** to move the rule up or down one line.

# Barracuda CloudGen Firewall

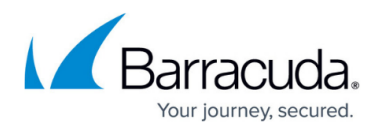

#### **Figures**

- 1. FW\_Edit\_Rule.png
- 2. Edit\_pen.png
- 3. Edit\_Setting.png
- 4. FW\_Quick\_Edit.png
- 5. FW\_Multiple\_Edit.png

© Barracuda Networks Inc., 2024 The information contained within this document is confidential and proprietary to Barracuda Networks Inc. No portion of this document may be copied, distributed, publicized or used for other than internal documentary purposes without the written consent of an official representative of Barracuda Networks Inc. All specifications are subject to change without notice. Barracuda Networks Inc. assumes no responsibility for any inaccuracies in this document. Barracuda Networks Inc. reserves the right to change, modify, transfer, or otherwise revise this publication without notice.